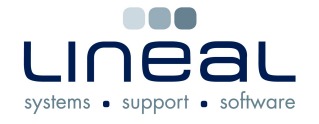

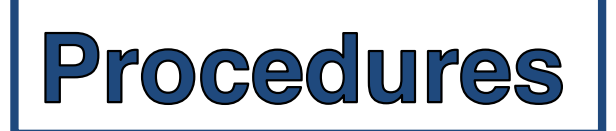

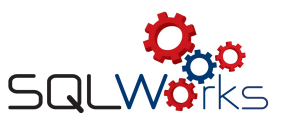

## **How to enter and reconcile a Bank Statement**

## **Procedure**

- 1. Click on the "Bank Accounts" tab on the Navigation Bar under the heading "Bank"
- 2. Click on the "Statements" tab
- Unreconciled transactions Statements Transactions

**Balance** 

- 3. Right click on any entry under the heading "Recent Statements" and click on "New Statement"
- 4. Type in the closing balance which is found in the "Balance" box in the "Balance Group" box
- 5. Click on "Save & Close"
- 6. Right click on the new statement and click on "Reconcile Statement"
- 7. Double click on all the transactions in the "Unreconciled Transactions" box which correspond to those on the statement, until they are all moved into the Reconciled Transactions" box

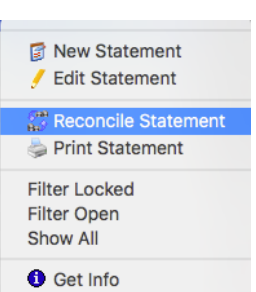

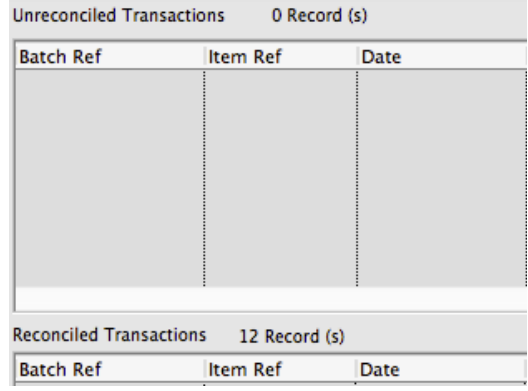

- 8. Click on "Save" to save the statement and there will be a pop up which says that Statement is now fully reconciled.
- 9. It is okay to save the statement with an amount outstanding, in case you need to enter missing transactions elsewhere on SQLWorks. Just return to reconciling the statement by repeating number 6 onwards.